# TemplaCMS uComply INTEGRATION

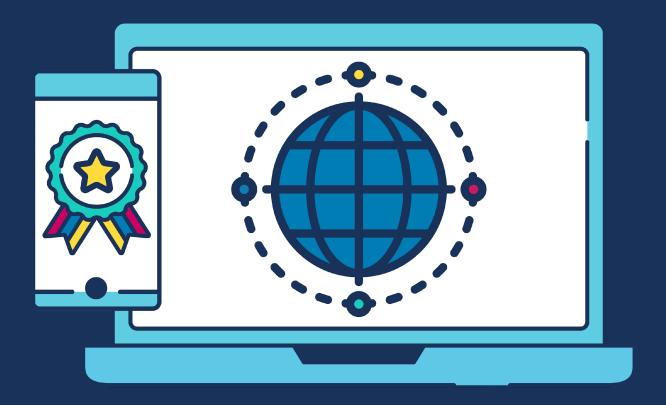

## **COMMERCIAL STATEMENT**

## **Accuracy**

TEAM Software makes no warranties, expressed or implied, in this document. The information contained in this document represents the current view of TEAM Software on the issues discussed as of the date of publication. Because TEAM Software must respond to changing market conditions, it should not be interpreted to be a commitment on the part of TEAM Software, and TEAM Software cannot guarantee the accuracy of any information presented after the date of publication.

#### **Non-Disclosure**

The information contained in this document is confidential and is submitted by TEAM Software on the understanding that it is used for evaluation only. In particular, the contents of this proposal may not be disclosed in whole or in part to any other third party without the prior express written consent of TEAM Software as per www.teamsoftware.com/legal.

# Copyright

The information contained in this document is the copyright of TEAM Software. The information may not be distributed to any third parties except with the express written permission of TEAM Software and then only if this note is reproduced in its entirety.

Complying with all applicable copyright laws is the responsibility of the user. Without limiting the rights under copyright, no part of this document may be reproduced, stored in, or introduced into a retrieval system, or transmitted in any form or by any means (electronic, mechanical, photocopying, recording or otherwise) or for any purpose, without the express written permission of TEAM Software.

TEAM Software may have patents, patent applications, trademarks, copyright, or other intellectual property rights covering subject matter in this document. Except as expressly provided in any written license agreement from TEAM Software, the furnishing of this document does not give you any license to these patents, trademarks, copyright or other intellectual property.

# **Validity**

The information contained within this document shall remain valid for 60 days from the date of creation. Any requested extension to this period shall not be valid unless confirmed by TEAM Software in writing and may result in a variation of the terms contained herein.

#### **Disclaimer**

TEAM Software provides the information contained herein for information and evaluation purposes only.

## **Terms and Conditions**

This document and any work arising from customer acceptance of this document are subject to the agreed terms and conditions of TEAM Software. All Terms and Conditions of business can be found at teamsoftware.com/legal.

# TABLE OF CONTENTS

| Introduction                               | 4  |
|--------------------------------------------|----|
| Background                                 | 4  |
| Overview                                   | 4  |
| SYSTEM                                     |    |
| License                                    | 5  |
| System Control                             | 5  |
| Functions and Function Groups              | 5  |
| Attachment Types                           | 5  |
| External System                            | 5  |
| Maintenance                                |    |
| Data Form Templates                        | 8  |
| Data Form External Ids                     |    |
| RIGHT TO WORK CHECKS                       |    |
| New Candidate                              | 12 |
| Downloaded Candidate Details               |    |
| Auto-Created Data Forms for New Candidates |    |

#### Introduction

# **Background**

These training session notes are designed to provide background information and useful hands-on experience of using the general CMS function. These notes are designed to complement the training and assist you at a later stage when away from the training environment.

# **Overview**

The **uComply** module allows TemplaCMS to communicate with **uComply** (as Right to Work provider) which it does by building on the existing Advanced Form (AF) functionality, meaning that the Advance Form module is required.

#### **SYSTEM**

#### License

The **uComply** module is separately licensed so a relevant license key must be obtained from TEAM Software and applied to TemplaCMS.

# **System Control**

There are no specific settings on System Control for the **uComply** module.

# **Functions and Function Groups**

The uComply module spans across three fundamental areas of TemplaCMS:

- 1. Employees for returned check details.
- 2. Maintenance for set up and review.
- 3. Data Forms for resulting data forms

The following three function groups could be applied to a user depending on the level of authority required:

- \*EMP\* Various function groups that give access to employee details.
- \*MAINT Maintenance functions which includes the Right to work options.
- \*DATAFORM Data Form Functions (and which also includes the Right to work options).

It is up to the TemplaCMS administrator to add these (or other bespoke) function groups into their existing function group structure so that only the relevant users see the relevant menu options.

# **Attachment Types**

Create three new Attachment Types for uComply, two being 'Right to Work check' attachment types:

- Check Standard attachment type- Used to save the check PDF document against the TemplaCMS check record.
- Check image attachment type- Used to save the employee photo against the TemplaCMS check record.
- Employee standard attachment type Used to save the check PDF document against the TemplaCMS employee record.

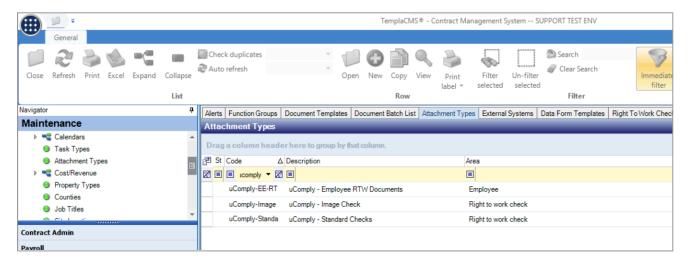

# **External System**

All configuration on the General tab will be set up by TEAM Software as part of the implementation process to allow communication with **uComply**. This should not be altered once configured.

Via the System Admin > Gateway Admin > External Systems menu option, create a new external system for uComply.

On the General tab, define the following:

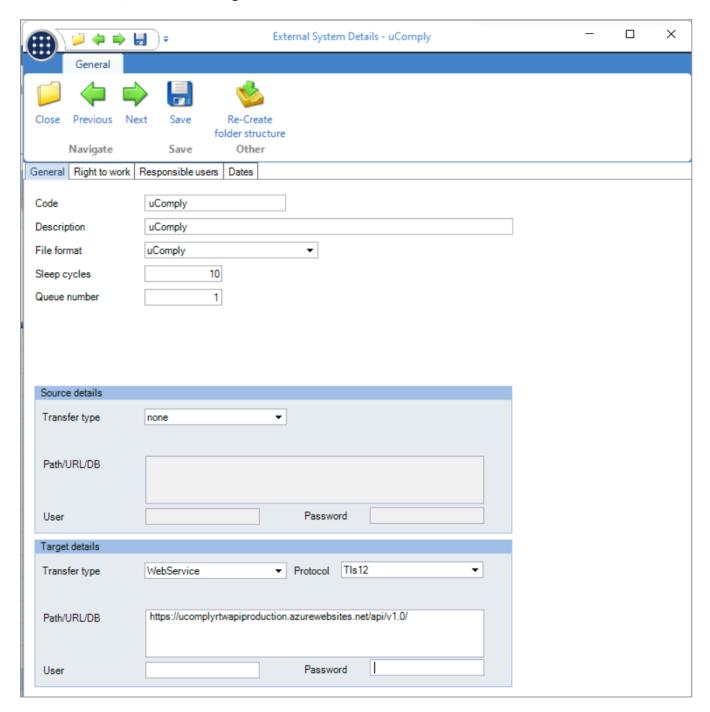

File format – This will be **uComply**, so the customer will need to be licenced.

#### Target Details:

- Transfer details only required.
- User and Password will be provided to the customers.
- Path will remain the same for all customers.

On the Right to work tab, select the previously created attachment types:

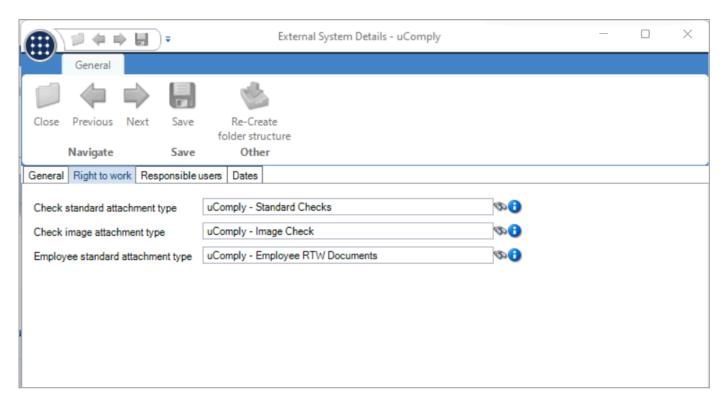

On the Responsible users tab, select the required users to be alerted for all errors:

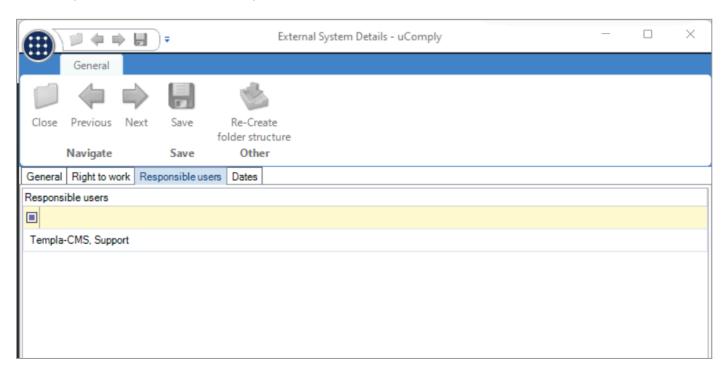

# **M**AINTENANCE

# **Data Form Templates**

Via the Service Point > Customer Service > Maintenance > Data Forms > Data Form Templates menu option:

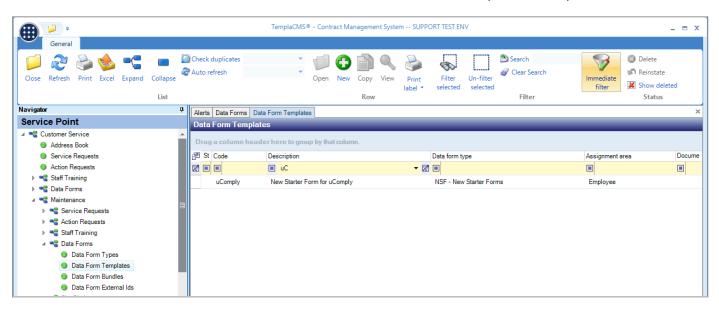

Create a new data form template for **uComply** (which perhaps can be created from an existing new starter form) where for any form flagged on the General tab for Employee Creation?, the **uComply** pane (bottom right) will then display:

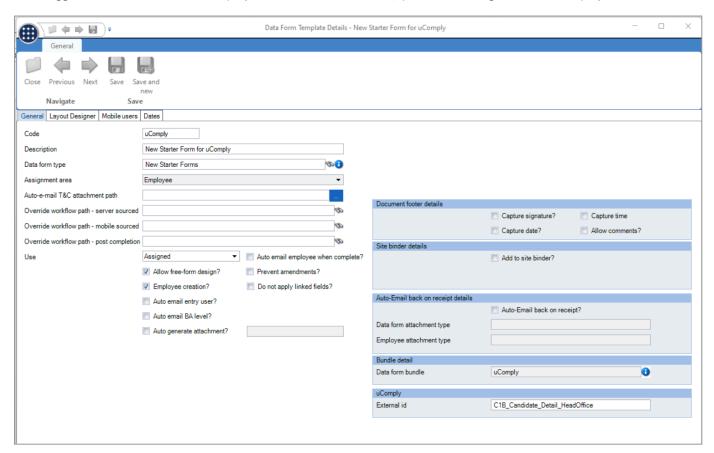

External id – This will need to be set up so that the relevant form is populated dependent on the employee and their location and where this external id must match the **uComply** form id.

On the Layout Designer tab, design the form to include the required fields:

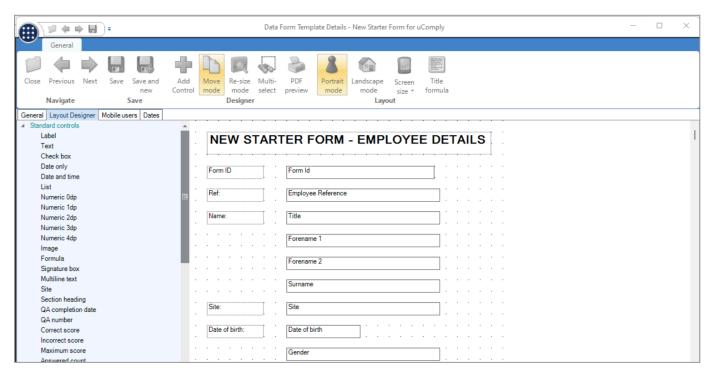

For each field created right-click on the field to use the Edit Control option:

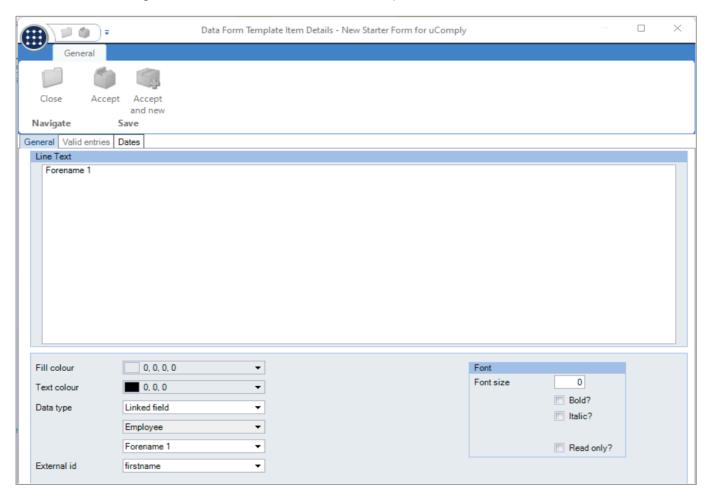

External id – This will need to correspond with the data the customer wants to populate into the Advance Form field from a field on the **uComply** form where the dropdown menu can be used to search for the correct option.

#### **Data Form External Ids**

When a new form is created in uComply, then the first time it is downloaded TemplaCMS will attempt to extract from this uComply form, all the external id's needed for the Data Form controls which means for a new uComply form, an initial download needs to be actioned before a data form template can be completed referencing these external id's. However, via the new Service Point > Customer Service > Maintenance > Data Forms > Data Form External Ids menu option, the list of available external ids can be viewed:

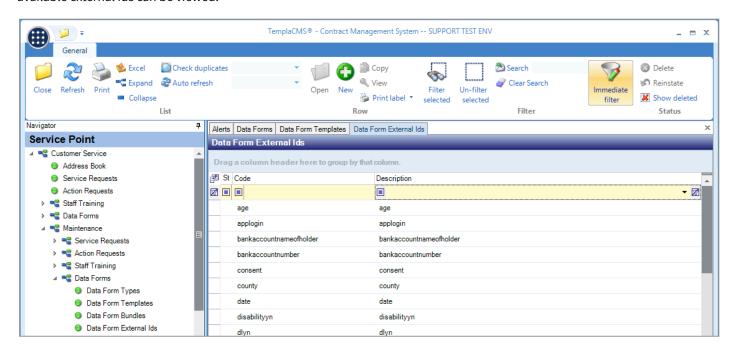

Additionally, if necessary (if the initial download did not manage to locate all the new external ids), new external ids can be manually added where the <u>code</u> must match the external id held within **uComply** while the external id description can be entered or updated so that it's clear when selected within a data form template, e.g., "dob" to "Date of birth".

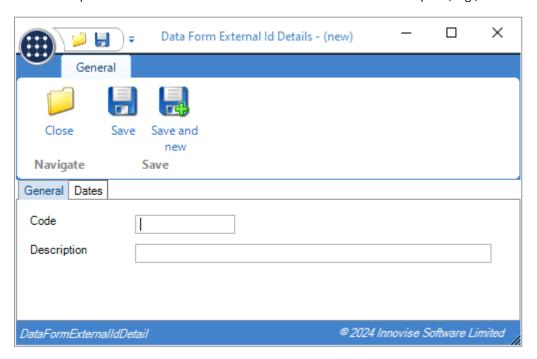

## RIGHT TO WORK CHECKS

To run the **uComply** option, access the Payroll > Other > Right to Work checks menu option:

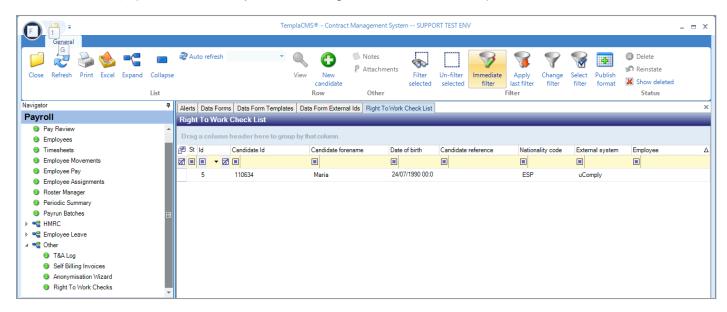

The filter allows the following options:

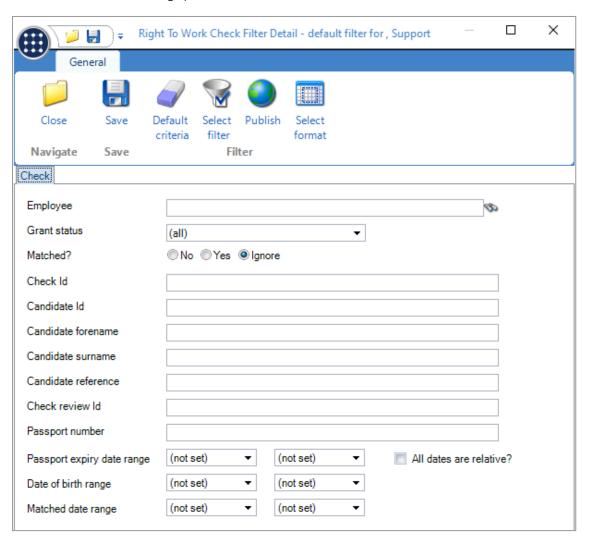

# **New Candidate**

Click on New Candidate to add information.

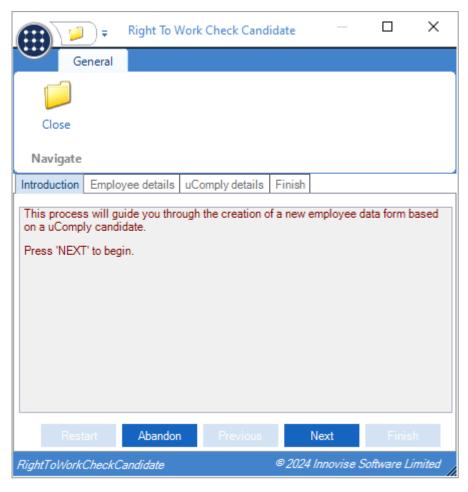

Click Next.

Add employee details, i.e., Forename, Surname, and Date of Birth:

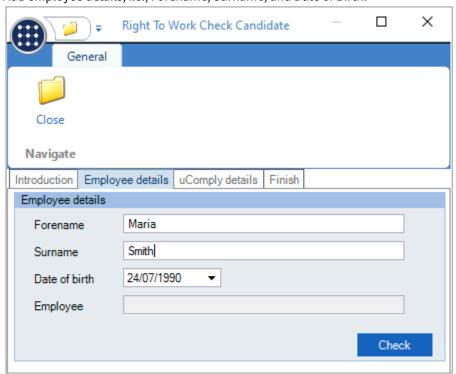

Once data is entered press the tab button to enable the check button then click Check.

The Check option will determine if the candidate matches an existing employee, showing the user the results and therefore allowing them to abandon the process. If no matches are found, the user will progress to the uComply details tab.

Initially, the screen will be blank, as displayed below:

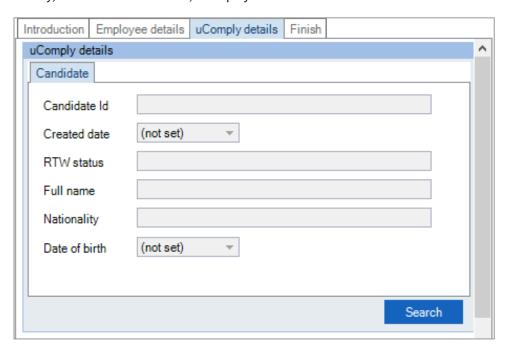

When clicking Search, the fields will be populated if the TemplaCMS webservice can find a corresponding candidate record (sample data below) within **uComply**:

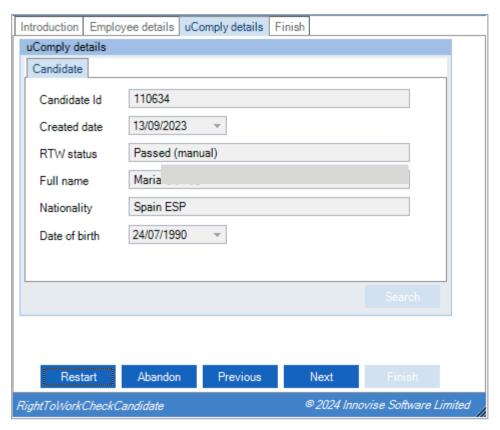

**Note:** The same candidate details can be entered more than once, so care must be taken not to generate duplicate employees if downloading the data repeatedly and is why the Check option exists.

#### Click Next to view the Finish tab:

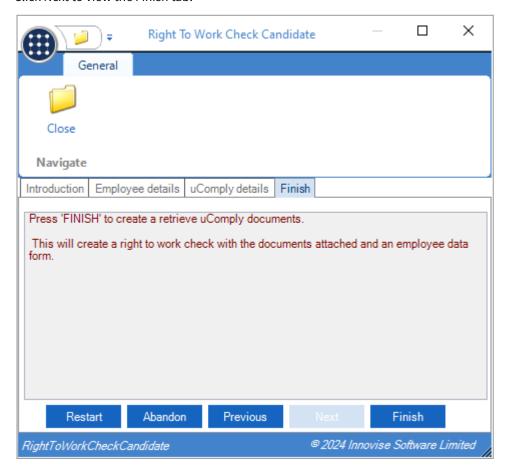

Click Finish, whereupon TemplaCMS will run a set of steps to download the documentation and create a data form:

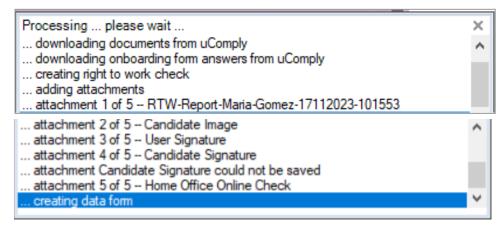

On completion, the message will detail the data form number created:

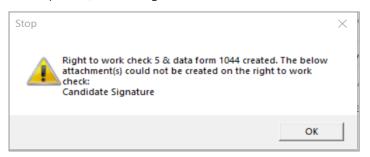

# **Downloaded Candidate Details**

Click on the completed candidate to view documentation and checks that have been carried out.

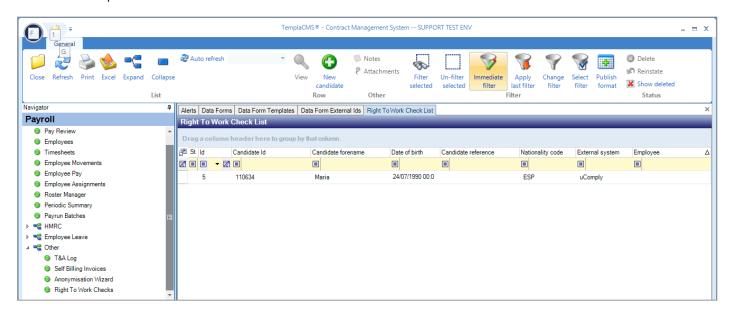

Different attachments can now be viewed by simply clicking on the Attachments option.

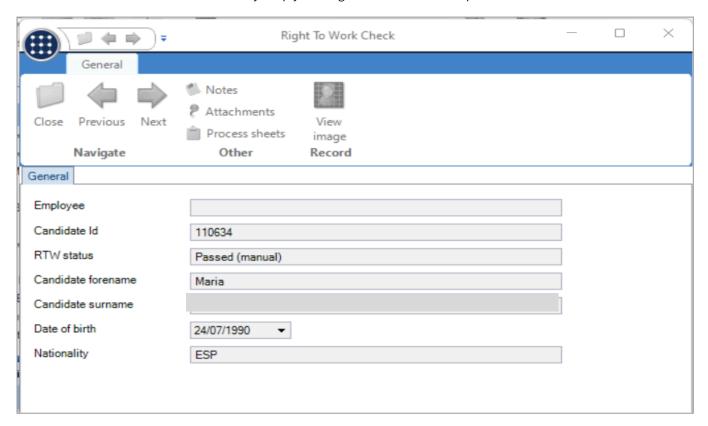

Click Attachments to view the documents that have been created then right-click a document to Examine:

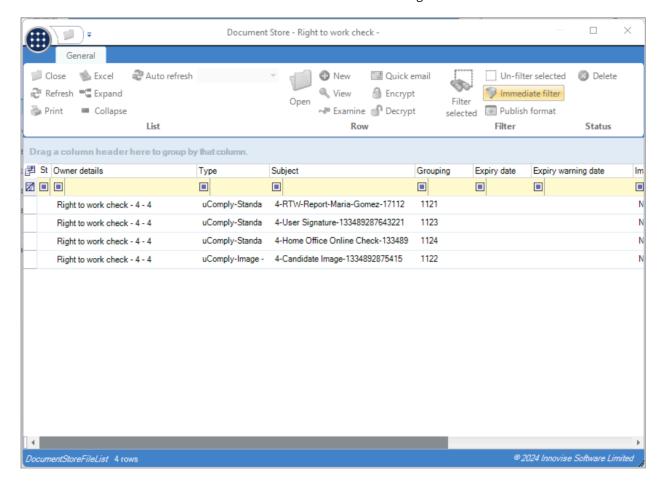

#### **Note:** These documents:

- Are also available via the Maintenance > Document Management > Document Store.
- Will also appear behind the relevant employee screen (once the employee has been created from the candidate)

Click View Image to view the photo of the candidate:

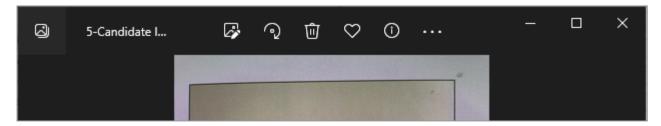

## **Auto-Created Data Forms for New Candidates**

The system has also built a data form as part of the process.

View this via the Service Points > Customer Service > Data Forms menu option, filtering the Data Form List appropriately, e.g., by Added date range, etc.

Locate the new data form and double-click to view.

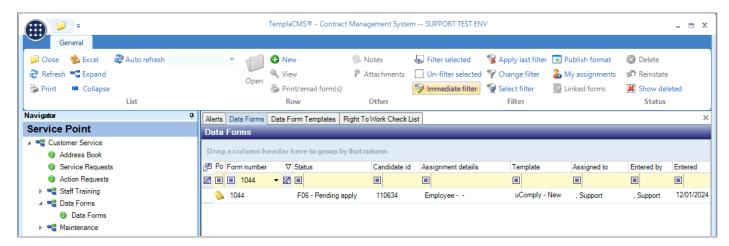

The Data Form for the downloaded candidate can now be displayed.

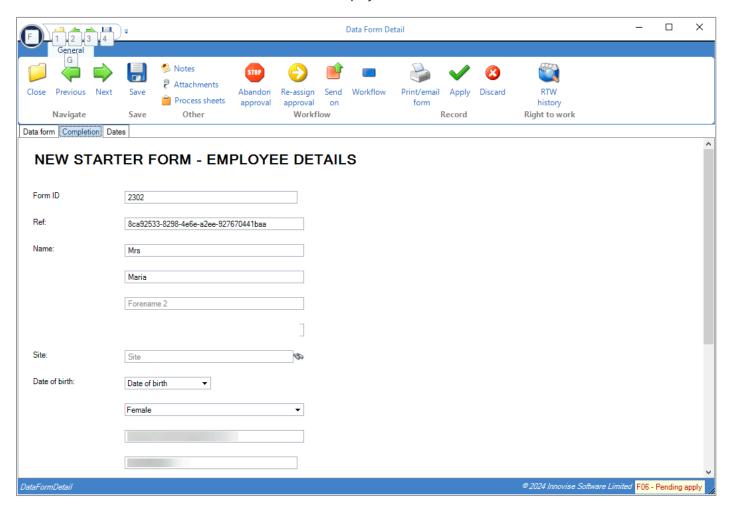

Click the Apply option to receive the following message prior to loading the TemplaCMS employee screen:

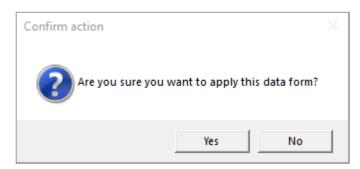

Thereafter, select a payroll and Send to Payroll, and after returning to the Data Forms List, the employee code will be displayed:

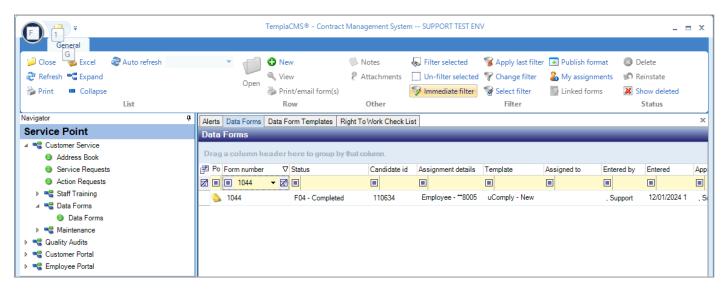

Any candidate attachments will also be stored behind the TemplaCMS employee.

**End of Document** 

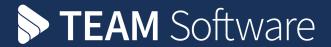

TEAM Software develops market-leading solutions for companies with distributed workforces. TEAM has a focus on the cleaning and security industries helping the companies who serve these sectors manage and optimise their business; from front line service delivery to back office financial management. TEAM's technology is designed to help improve productivity, employee engagement and profitability, and at the same time help control cost, risk and compliance. For more information, visit teamsoftware.com.